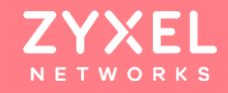

## **ARMOR G5 ( NBG7815) Wi-Fi 6 Multi-Gig無線路由器 基本操作設定**

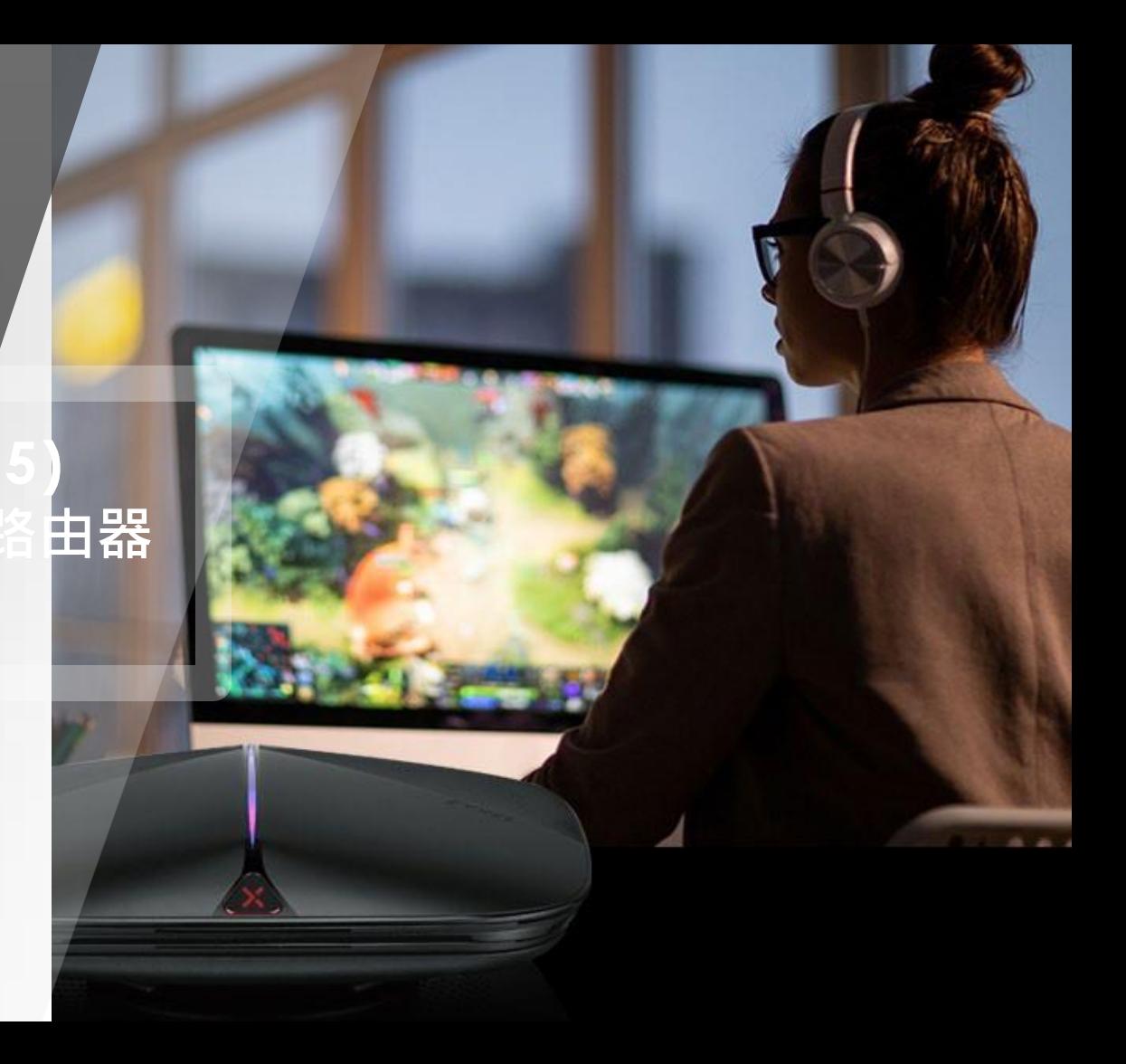

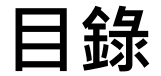

# 注意事項

安裝及設定前 基本網路設定 無線網路設定

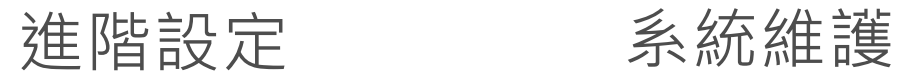

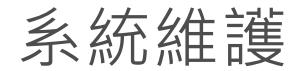

© 2020 **ZYXEL** 2

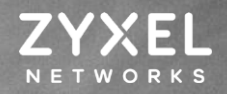

**SALE ALARKADIO** 

#### 安 注 裝 意 及 事 設 項 定前

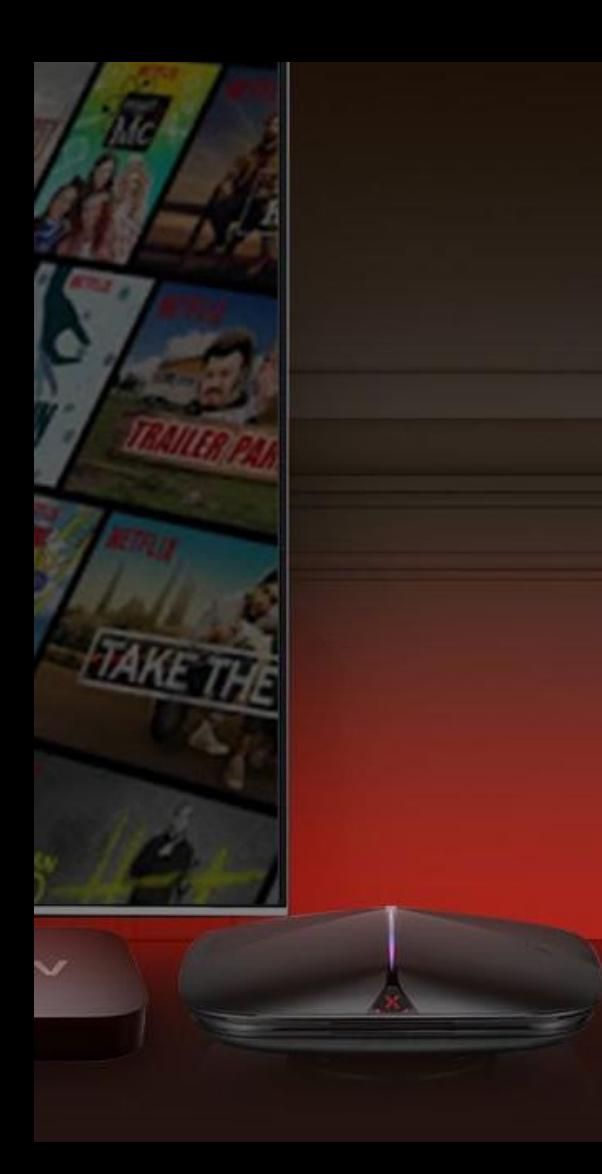

#### 安裝及設定前注意事項 **在進行安裝及設定之前,建議您先閱讀以下注意事項:**

確認寬頻的線路是否正常,請先確認:

當xDSL、Cable或是對外的線路,直接連結到您的電腦時,是否能正常連上網際網路。

- 移除撥號軟體:若您已安裝ISP所提供的xDSL撥接(號)軟體,請先將移除後再進行連線設定。 安裝時,為確認電腦是否可正常連接Armor G5,WAN埠需接上ISP線路,電腦端直接連接至 Armor G5的LAN埠。基於維護您的資料安全性考量, Armor G5在預設值下首次登入時,為了確 保設備屬於您本人使用,需經帳戶認證後方可由"本地登入"進入設定畫面,Armor G5將會指引您 認證流程。
- 系統需求:Armor G5只需利用網頁瀏覽器(Browser)就能進行安裝設定,無需額外安裝程式。 在開始設定前,建議您使用Internet Explorer、Chrome更新至最新瀏覽器 版本來進行安裝設定。
- 請先透過區域連線(LAN)進行設備設定,設定完成後再連上網際網路(Internet)。
- **USB使用: Armor G5 USB接口電源規格為5V1A,若硬碟需求電量超過 1A,將導致硬碟無法**

4

#### **正常 讀取。若USB設備電量超過1A,須另行搭配外接電源。**

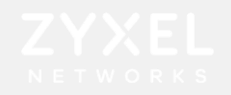

#### 登入介面

- 請將PC對接Armor G5的 LAN埠,並將ISP業者提供的對外線路接上WAN埠。
- 完成上述對接後,請打開網頁瀏覽器並鍵入Armor G5預設IP如:https://192.168.123.1
- 使用①本地端密碼登入,②預設密碼: 1234

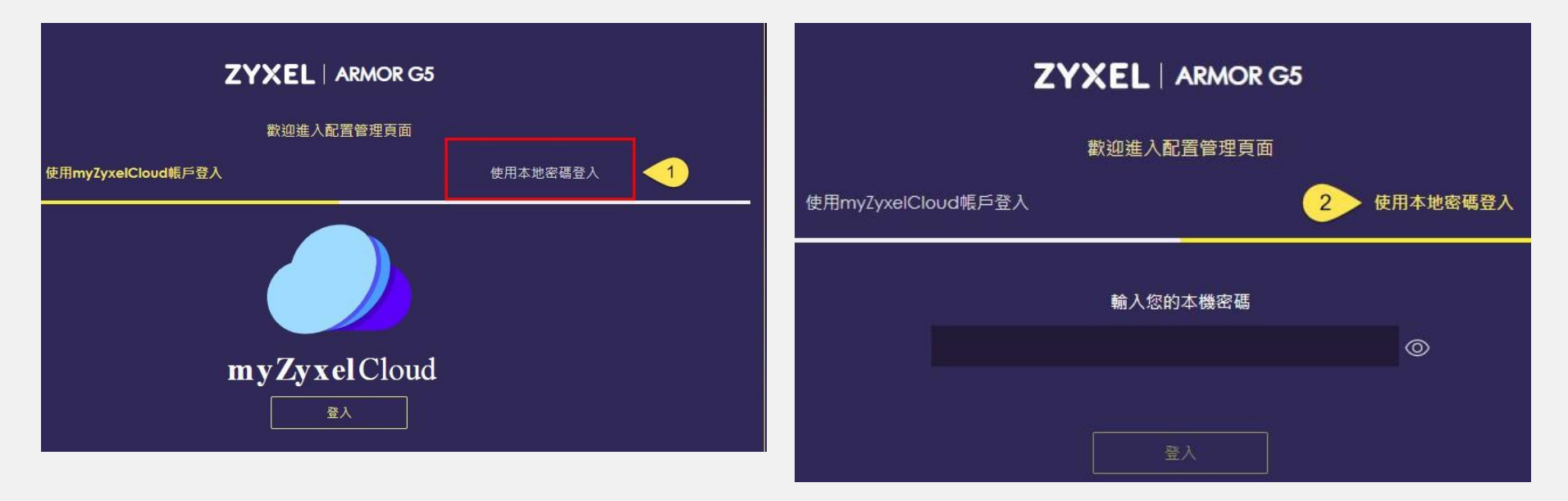

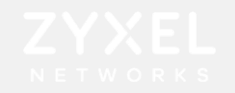

### 介 面總覽

輸入密碼後UI將跳轉至總覽畫面 •

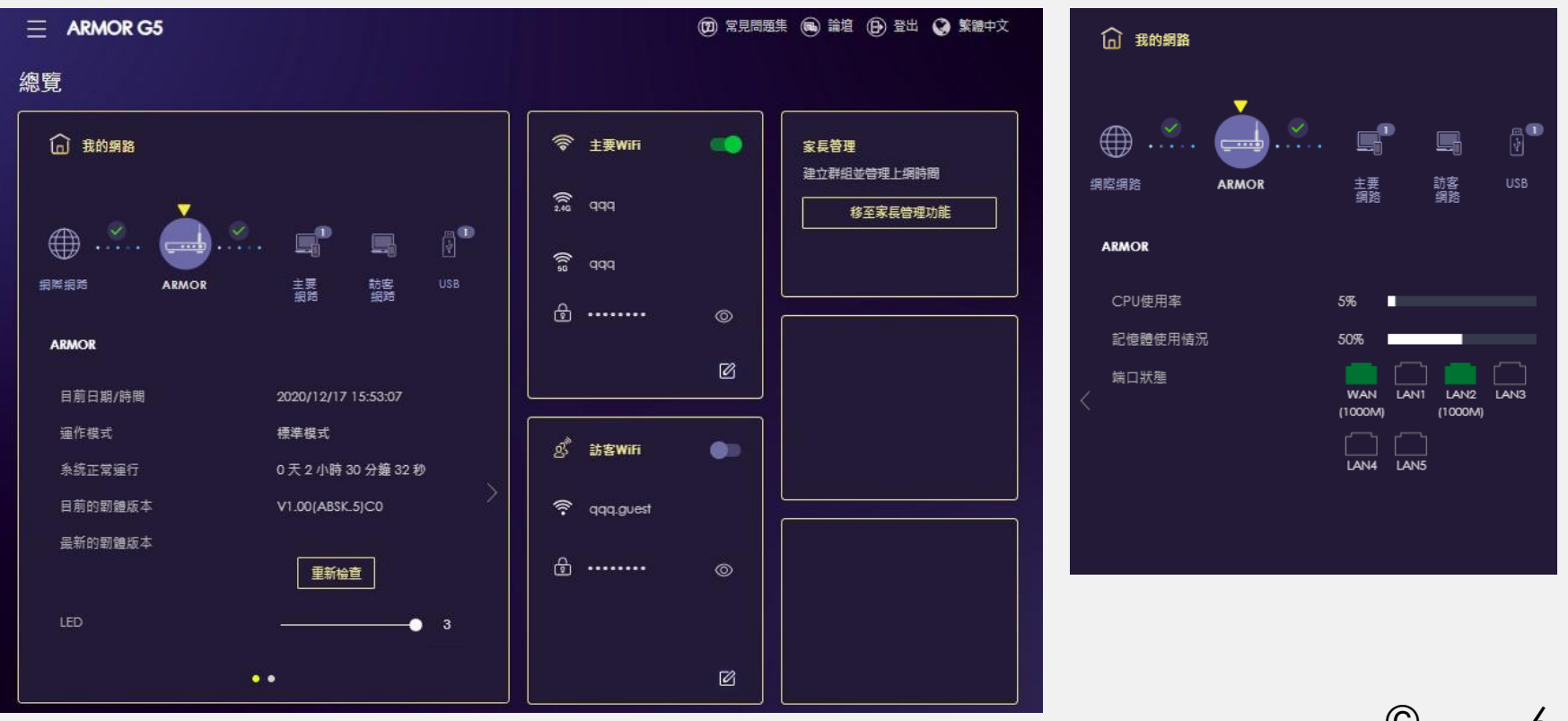

## **基本網路設定**

EYXEL

**網際網路連線類型**

**- PPPoE -DHCP - 固定制IP**

 $\mathcal{F}$ 

 $\mathbf{r}$ 

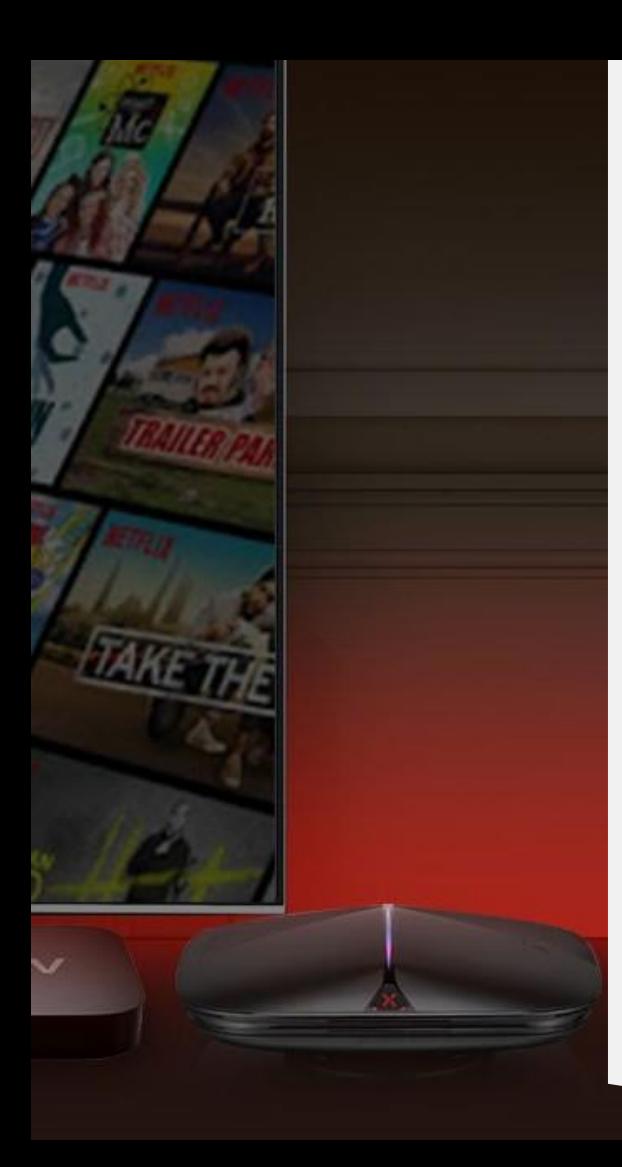

#### 網際網路設定類型

• PPPoE

此類型的使用者,電信業者會提供給您一組帳號以及密碼,請先確定您的帳號及密碼後 再進行下列步驟的設定。

※有些電信業者的所提供的撥接服務,在使用者帳號後面須加入電信業者的網域名稱, 如: 中華電信Hinet 的用戶帳號格式應為[xxxxxxxx@hinet.net](mailto:的用戶帳號格式應為xxxxxxxx@hinet.net), 若您不確定您的使用者 帳號或密碼,請與提供網路服務的電信業者洽詢。

• DHCP

當前端有其他發放IP的DHCP伺服器, Armor G5將直接向前端取得IP連線網際網路。

• 固定制IP 此類型的使用者,電信業者會提供給您一組資訊(包含IP位址、子網路遮罩、預設閘道 及DNS伺服器… … 等資訊 ) ,請先確認資訊後再進行設定。

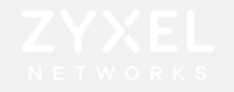

#### 網際網路設定-PPPoE

點擊 進行選單設定,設置網際網路網際網路連線①選取ISP設定類型: PPPoE →輸入ISP業者提供的②帳號、③密碼 完成設定後,請務必將Armor G5的藍色WAN埠接上數據機。

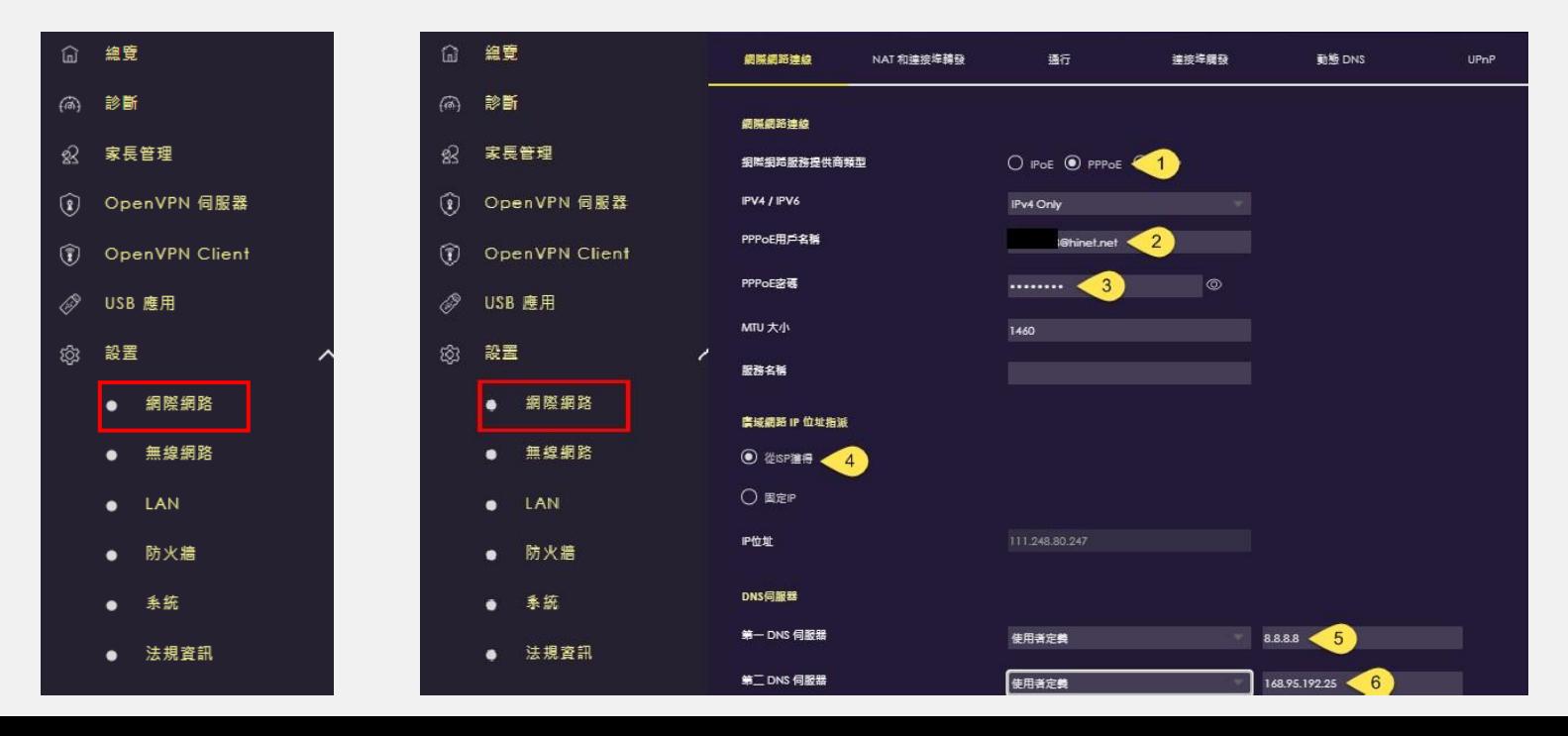

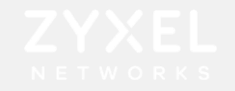

#### 區域網路設定

#### 設置→區域網路設定→①IP位址②IP網路遮罩設定→③啟用DHCP 伺服器→④選擇發送的IP起始位址 →⑤填入發送數量→⑥填入DNS→⑦套用

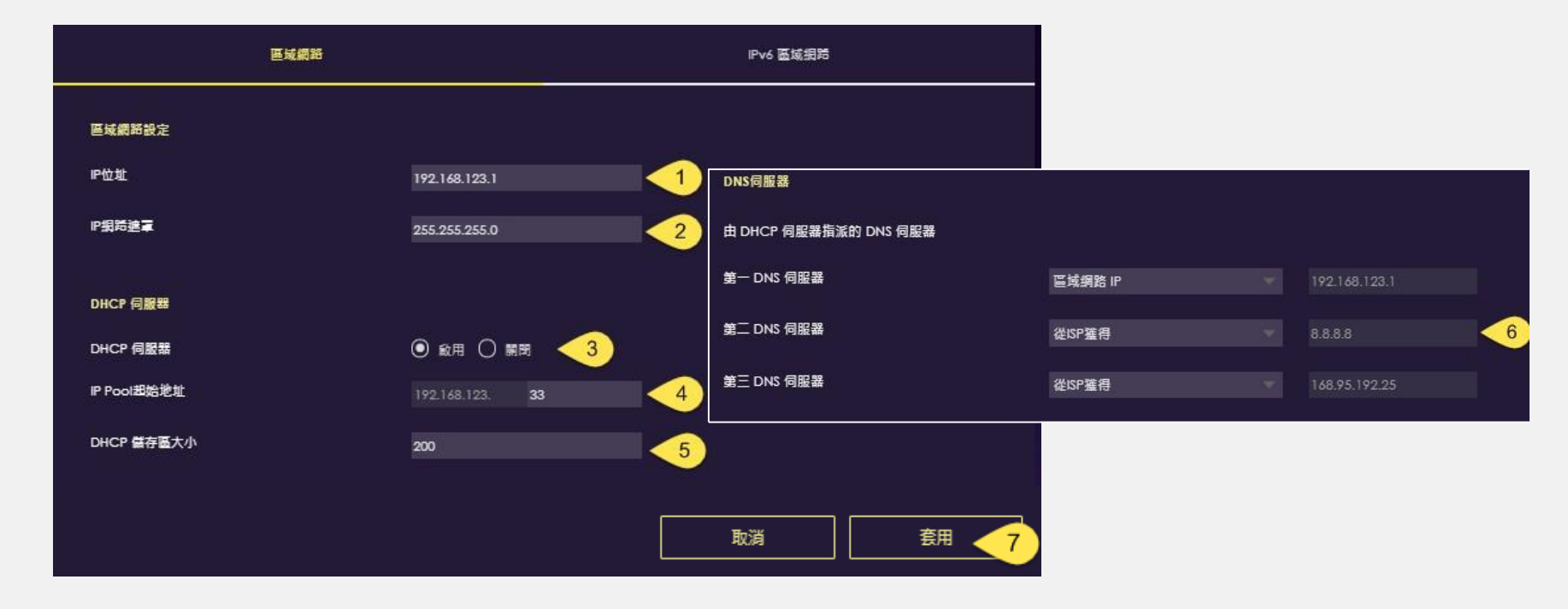

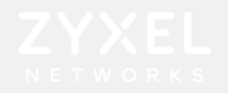

#### 網際網路設定-DHCP

點擊 = ARMORGS 進行選單設定,設置→網際網路→網際網路連線

選取ISP設定類型: ① IPoE → ② DHCP,完成後選擇套用

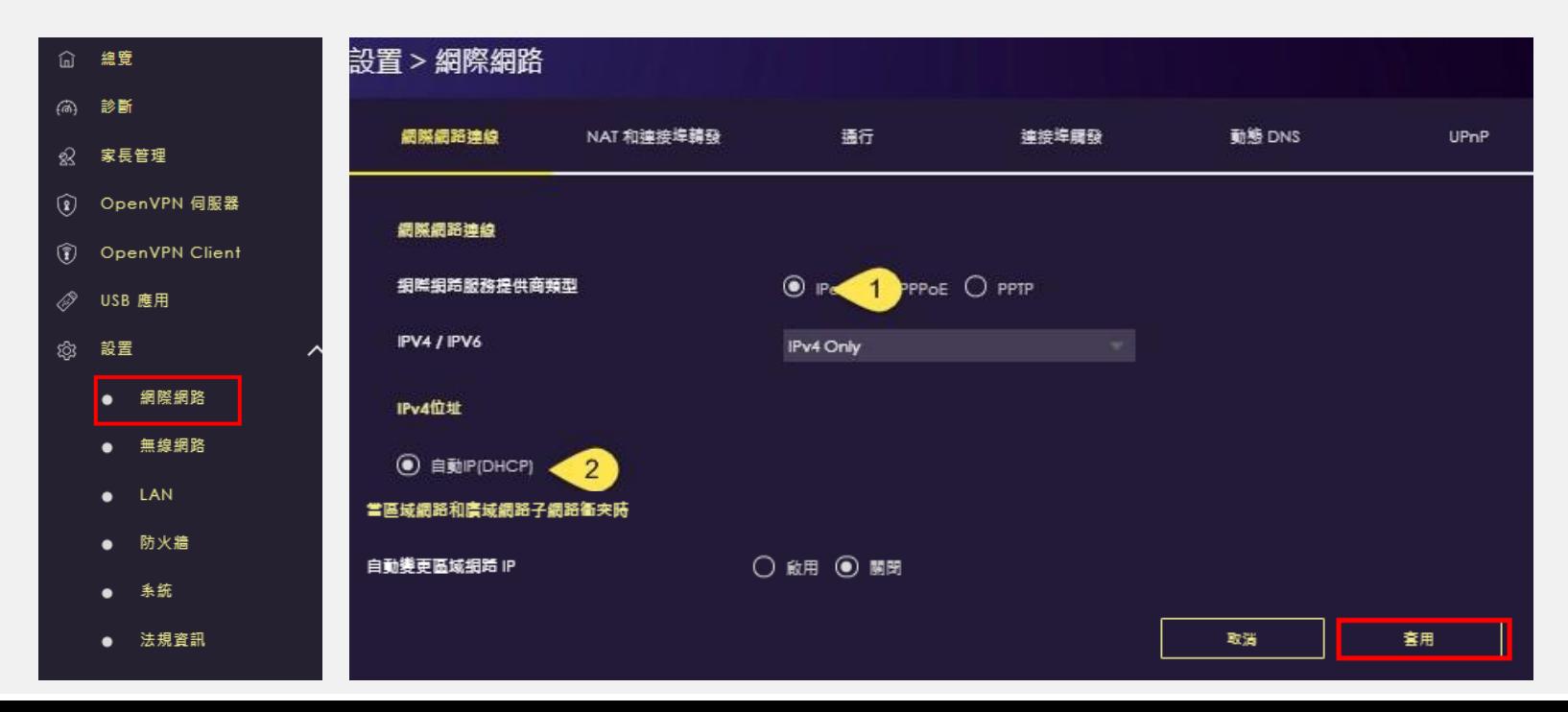

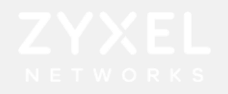

#### 網際網路設定-固定制IP

點擊 = MRMORG 進行選單設定,設置→網際網路→①網際網路連線 選取ISP設定類型: 2) IPoE → 3)靜態IP,輸入4)ISP業者提供的資訊

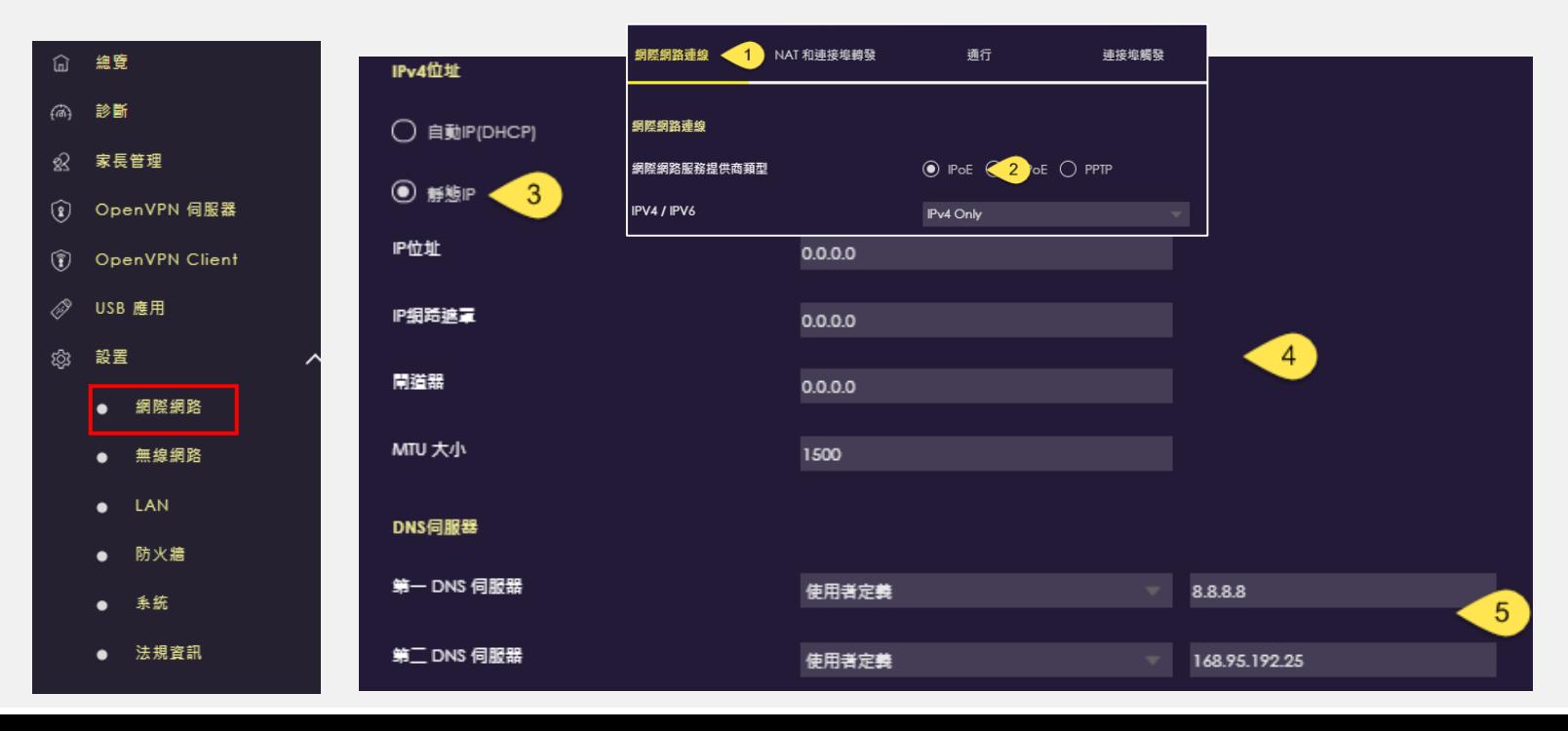

## 無線網路設定

 $\sqrt{2}$ 

 $\mathbb{I}$ 

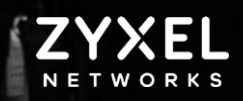

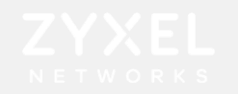

## 無線網路設定-Wi-Fi設定

設置→無線網路→主要Wi-Fi **→** ①啟用Wi-Fi設置

- ②2.4GHz/③5GHz SSID名稱
- →④設定加密方式
- ⑤設定Wi-Fi密碼

 $\rightarrow$  ⑥套用

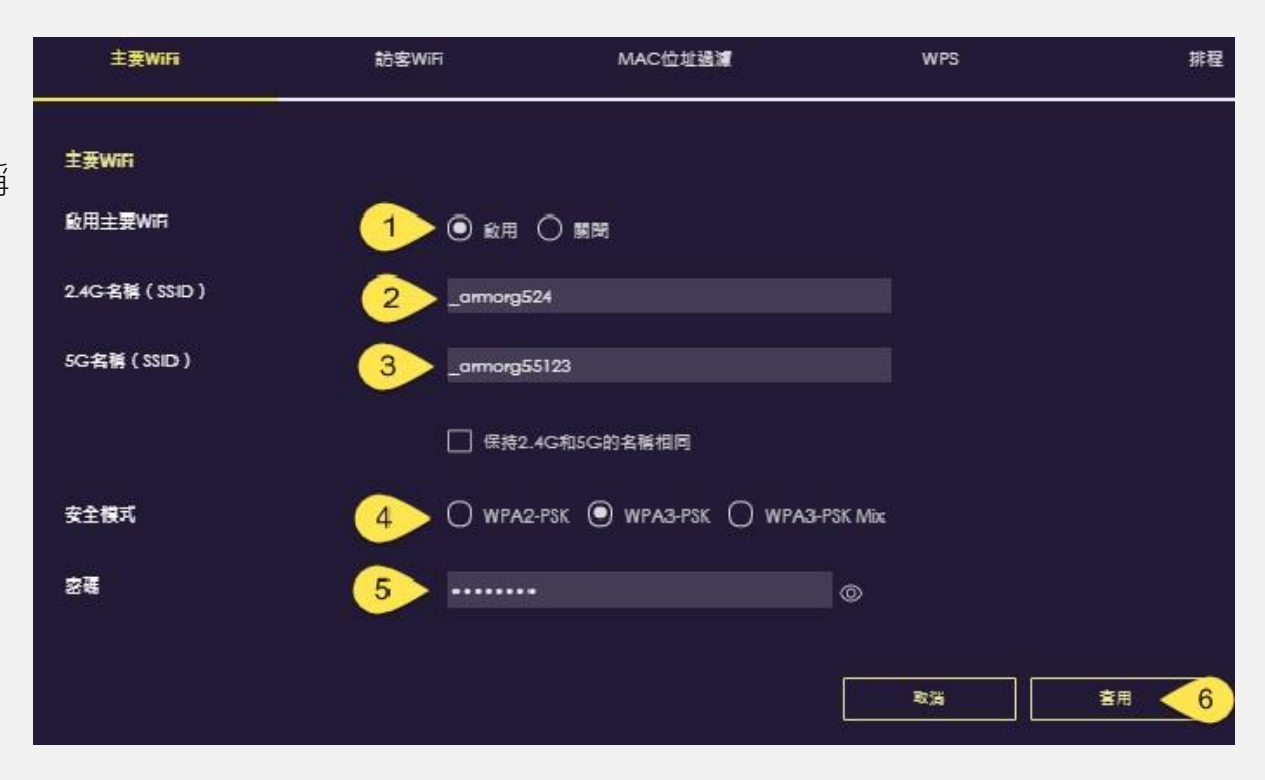

## **進階設定**

EYXEL

- **- 區域網路設定**
- **- NAT設定**

 $\gamma$ 

 $\mathbb{L}$ 

- **-訪客Wi-Fi 設定**
- **- Wi-Fi排程**
- **-MAC過濾**
- **- 橋接功能設定**
- **- FTP設定**

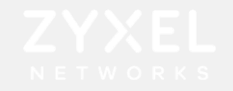

#### 區域網路設定

#### 設置→區域網路設定→①IP位址②IP網路遮罩設定→③啟用DHCP 伺服器 →④選擇發送的IP起始位址 →⑤填入發送數量→⑥填入DNS→⑦套用

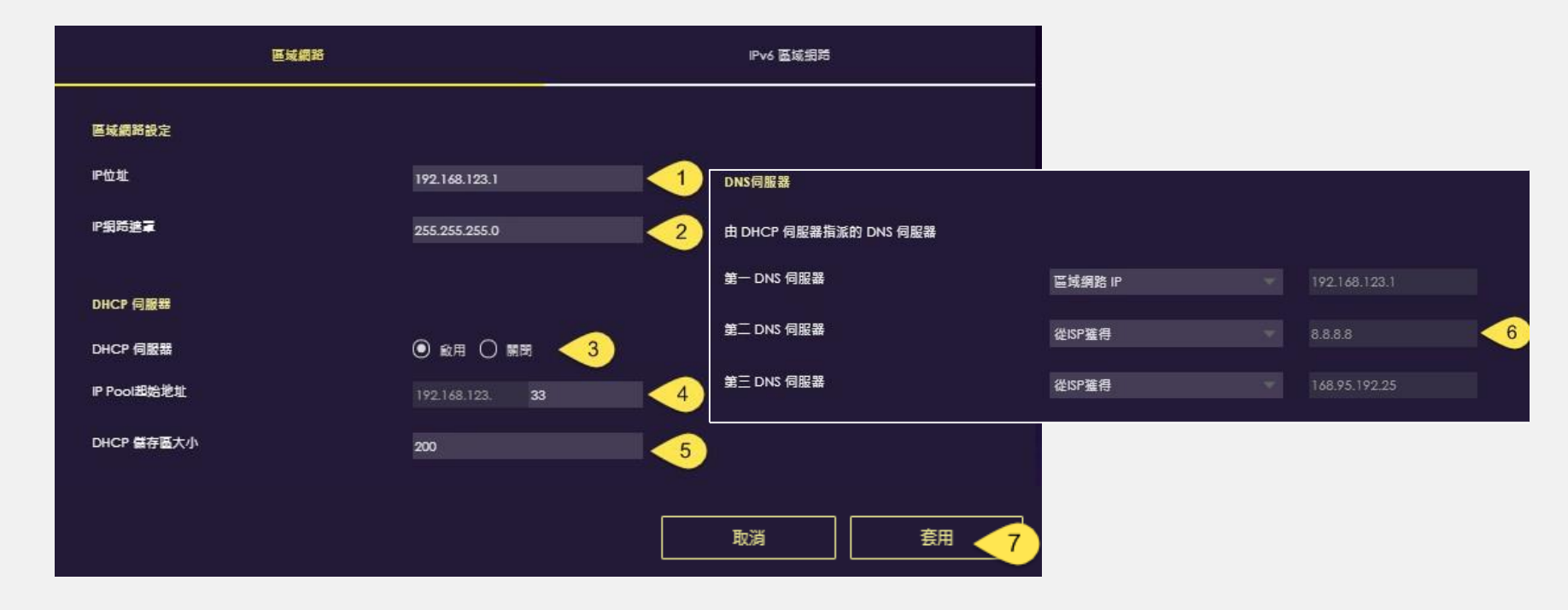

## 網際網路設定-NAT

④新增規則

設置→網際網路→NAT→①啟用網路位置轉譯(NAT)→②伺服器IP 設定→③啟用允許連接埠轉發

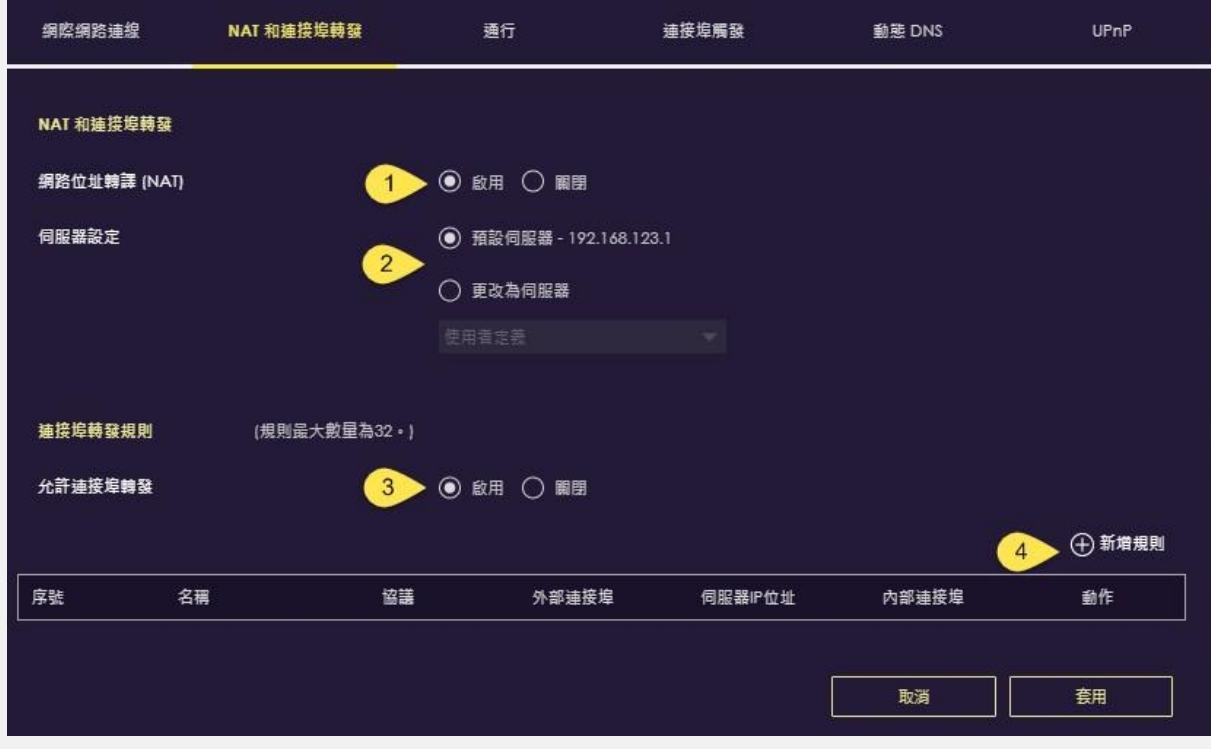

#### 網際網路設定-NAT

⑤輸入外部WAN IP→⑥選擇欲使用的協定→⑦輸入外部連接埠→⑧選擇內部装置→⑨選擇內部連接埠

→ ⑩套用

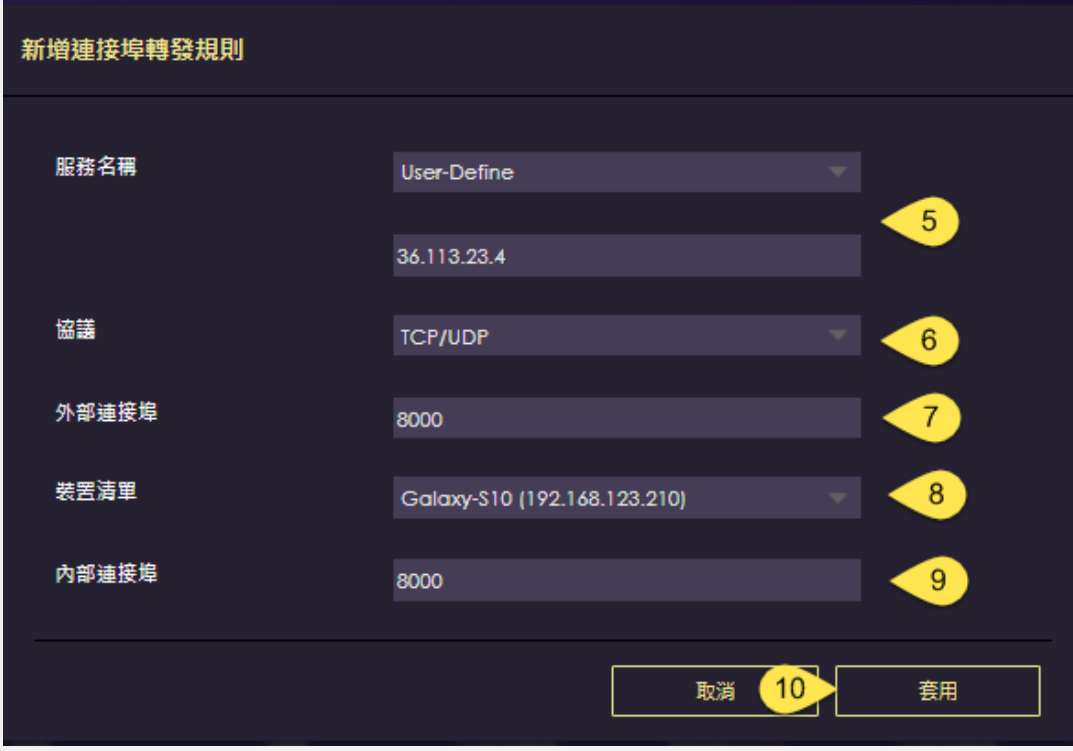

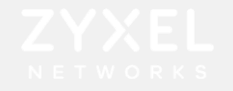

### 無線網路設定-訪客Wi-Fi 設定

設置→無線網路→訪客Wi-Fi(僅有2.4GHz) → ①啟用訪客Wi-Fi → ②SSID名稱→③設定加密方式→  $\Theta$ 設定 Wi-Fi密碼→⑤套用

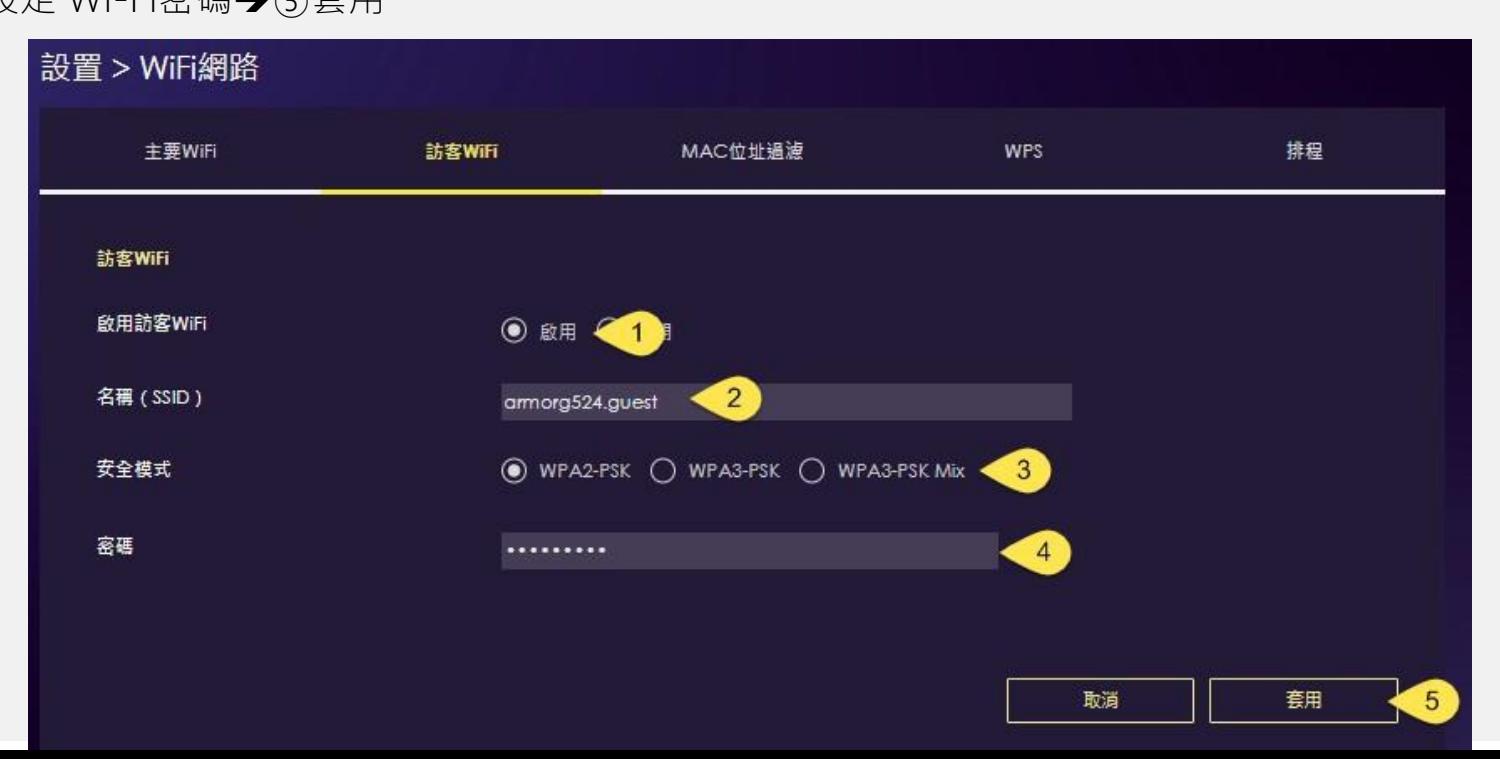

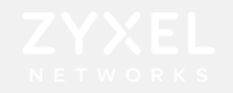

#### 無線網路設定-Wi-Fi排程

排程Wi-Fi可用時間,設置→無線網路→排程

①啟用排程→②選擇允許/阻止使用Wi-Fi時段→③套用

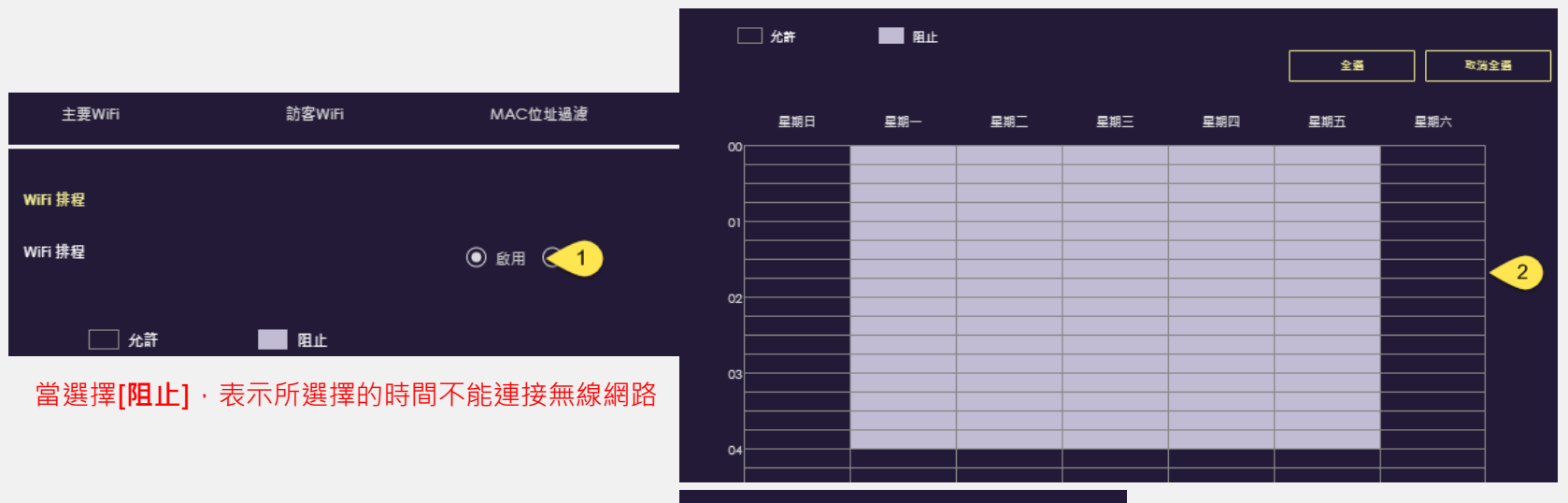

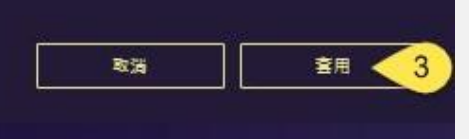

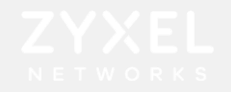

#### 無線網路設定-MAC過濾設定

設置→無線網路→ MAC位址過濾

①啟用MAC位址過濾→②選擇要允許/拒絕的MAC→③新增→④輸入MAC→⑤套用

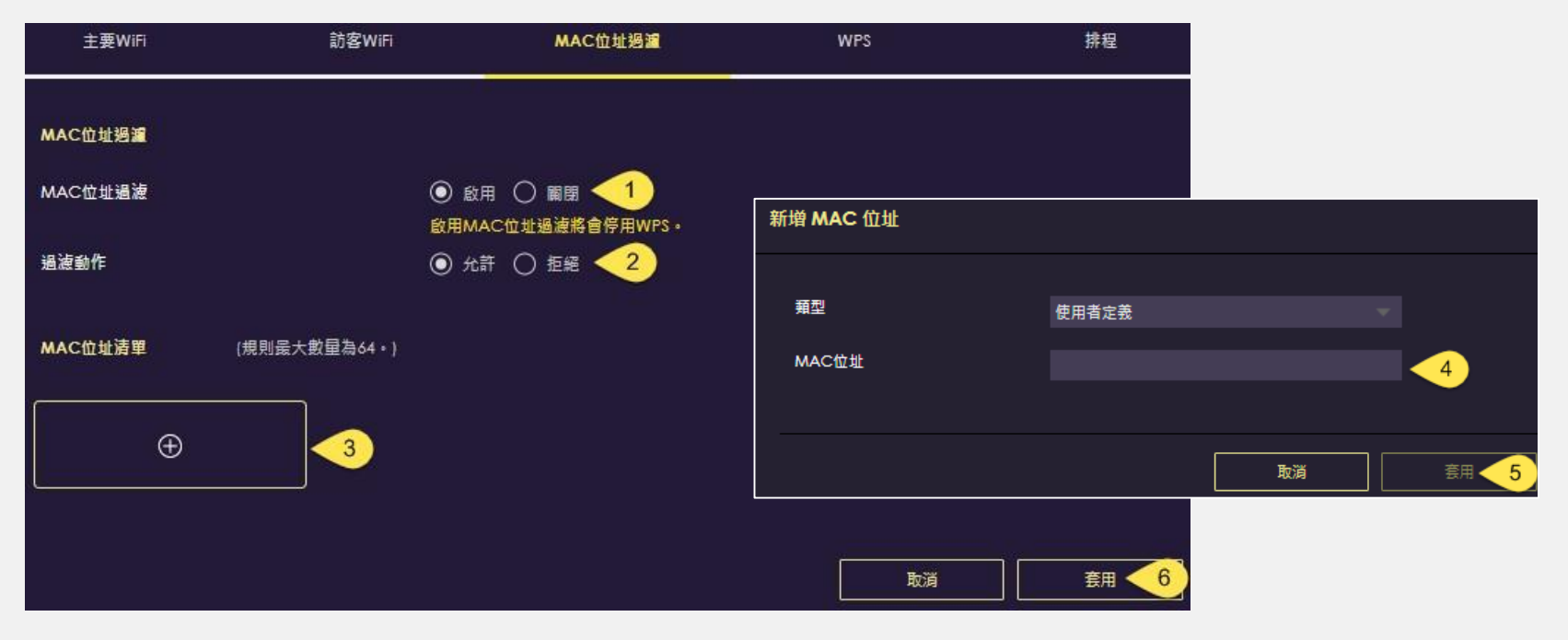

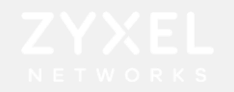

#### 系統設定 -橋接模式

設置>系統>運作模式>橋接模式 當Armor G5前端有其他發放IP的 DHCP 伺服器,您可以選擇變更為 橋接模式 。即為取得前端設備發 放的IP, 此時 Armor G5將關閉 DHCP 伺服器功能 (不會發送IP) ,所有用戶端的IP為前端設備所派 送。

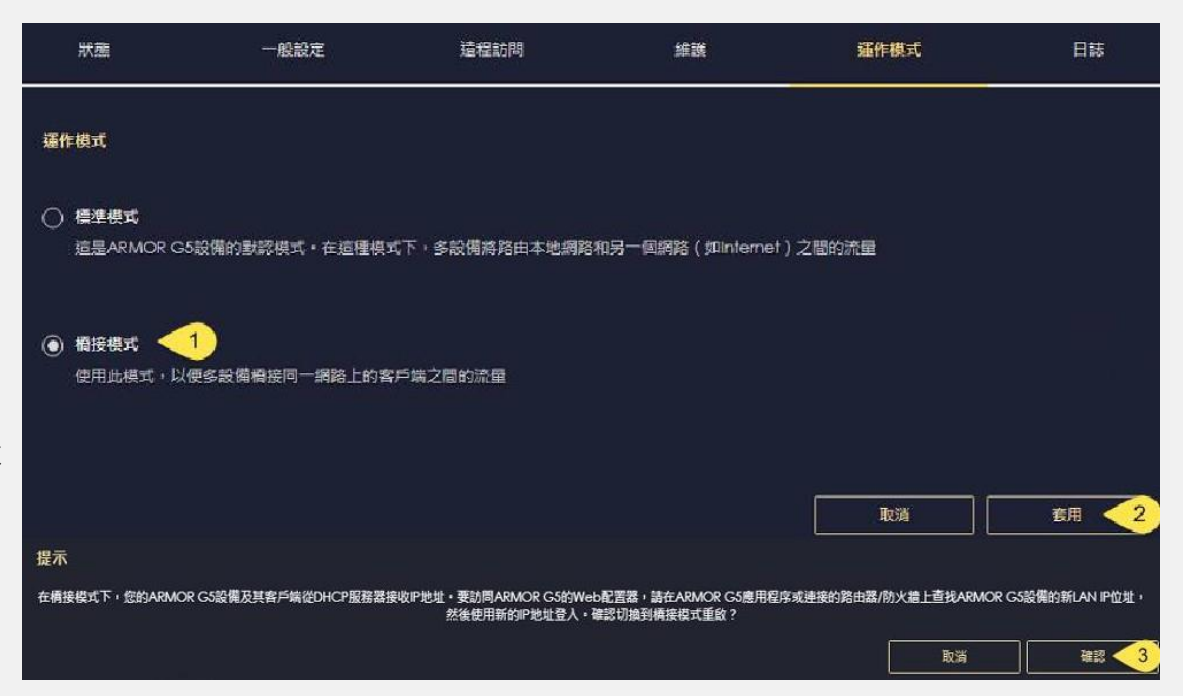

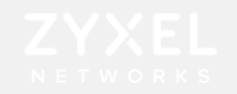

## USB應用-FTP

#### ①USB應用→FTP→②啟用→③新增規則

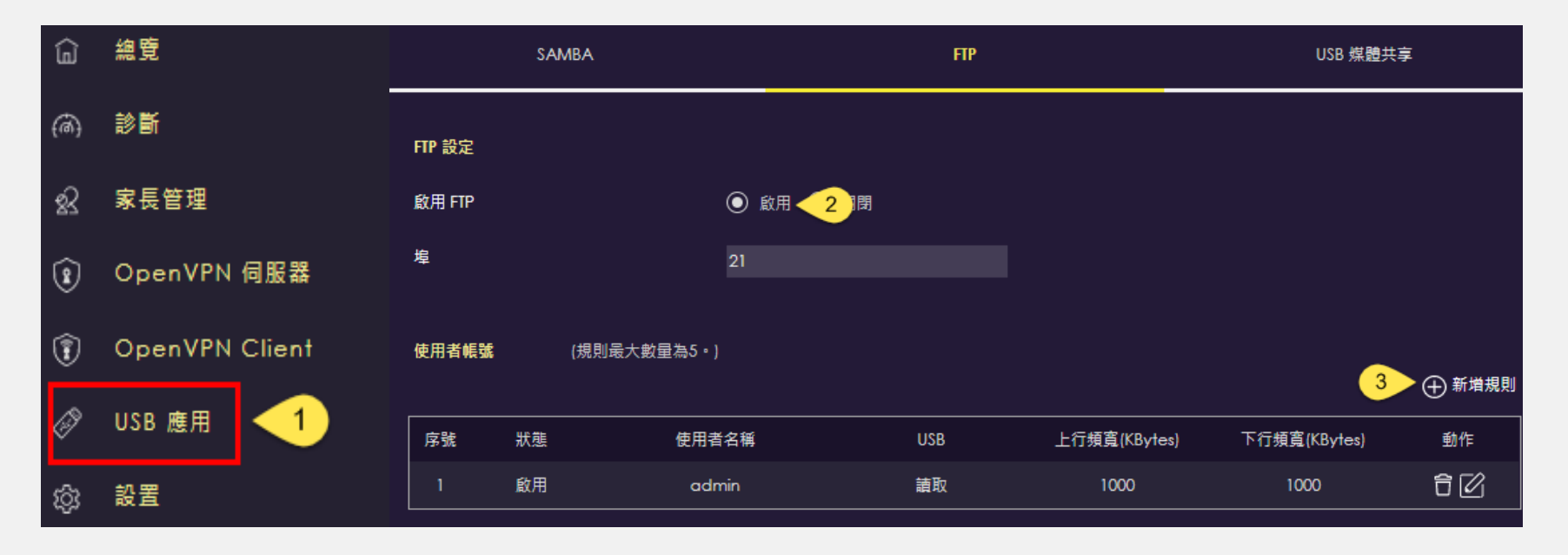

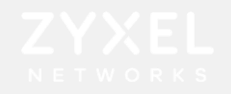

#### USB應用-FTP

#### ④啟用→輸入使用者⑤名稱及⑥密碼→⑦ USB選取→⑧頻寬限制→⑨套用

→ ⑩打開瀏覽器輸入FTP 伺服器IP位址→ ⑪輸入帳號密碼後確定,即可存取USB內檔案。

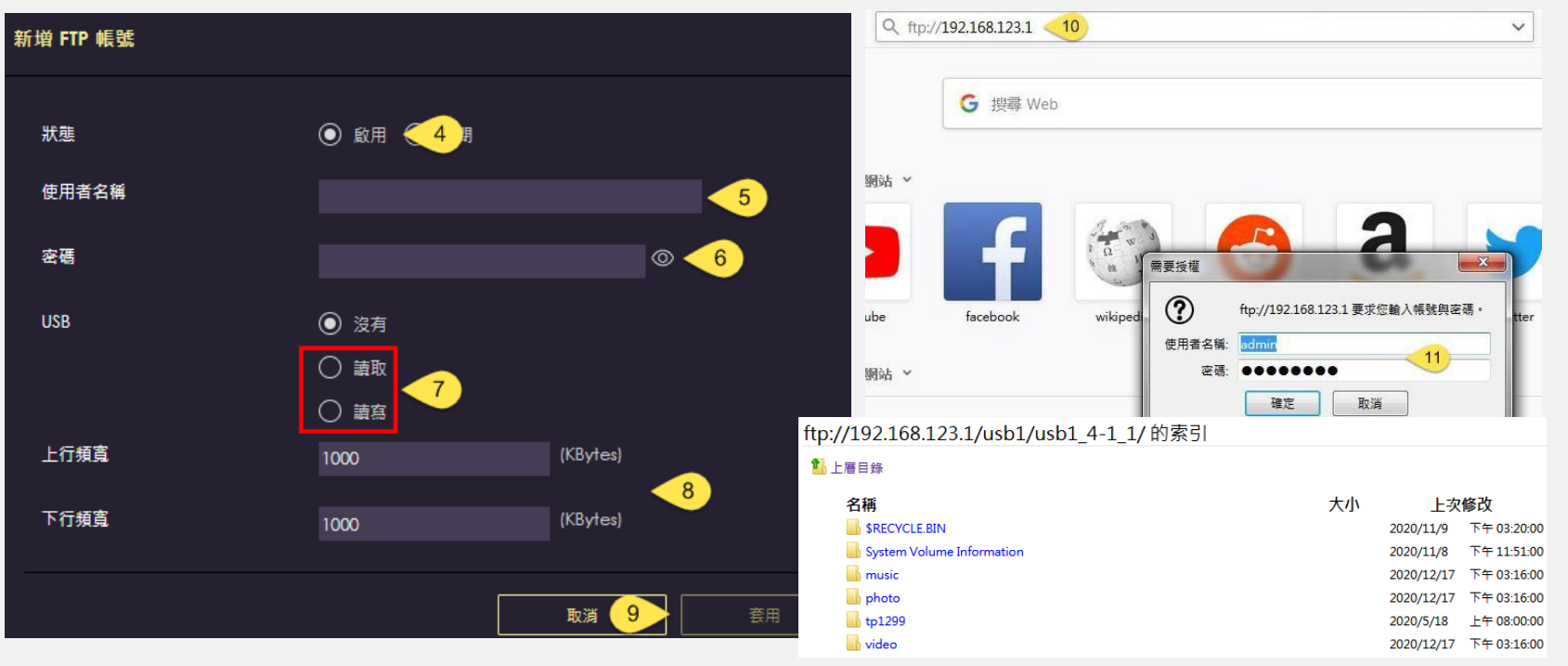

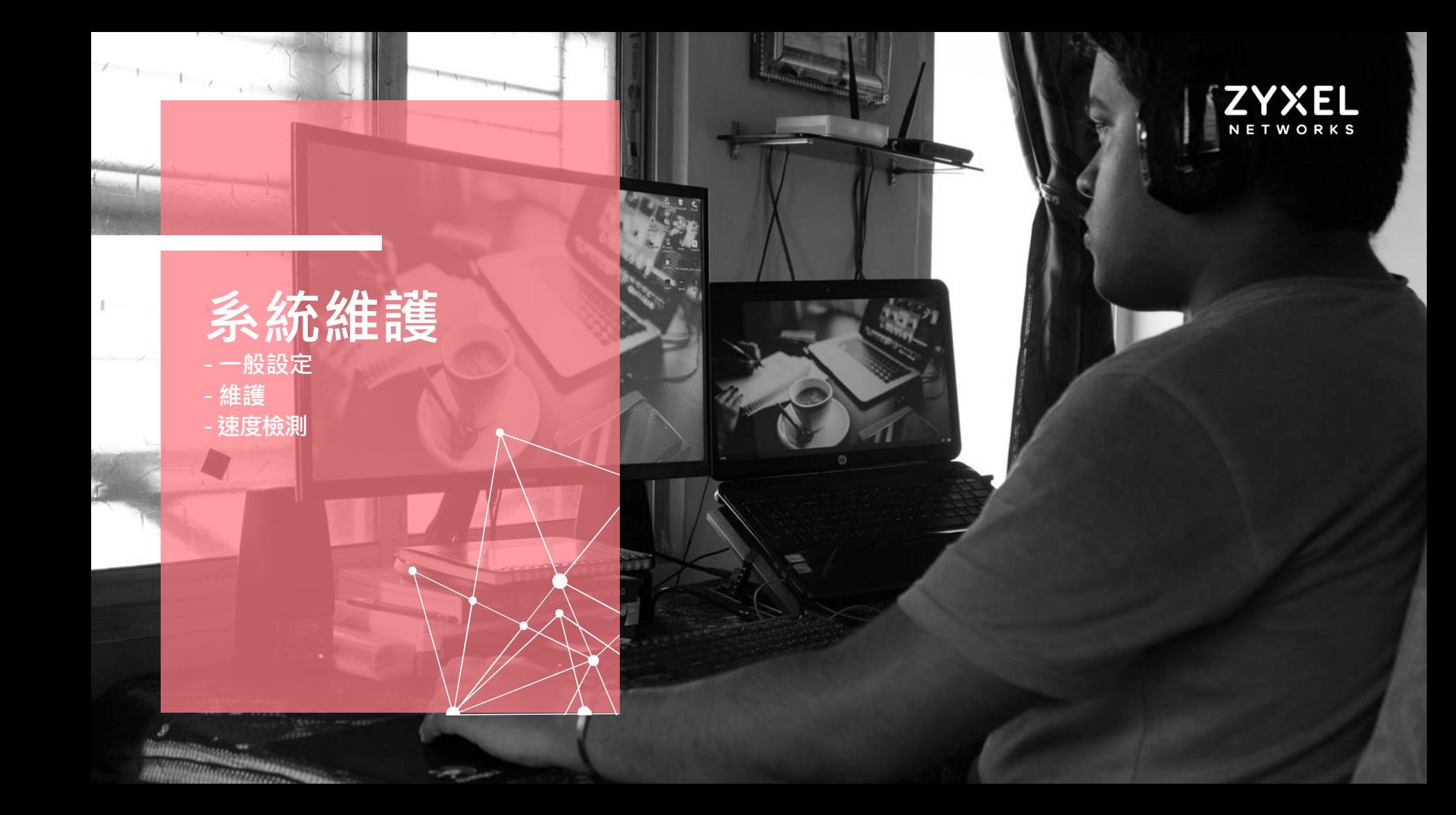

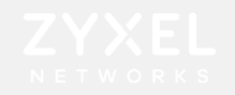

### 系統設定-一般設定

設置→系統→一般設定 ①設備命名→ ②登入介面時間設定→ ③密碼設定

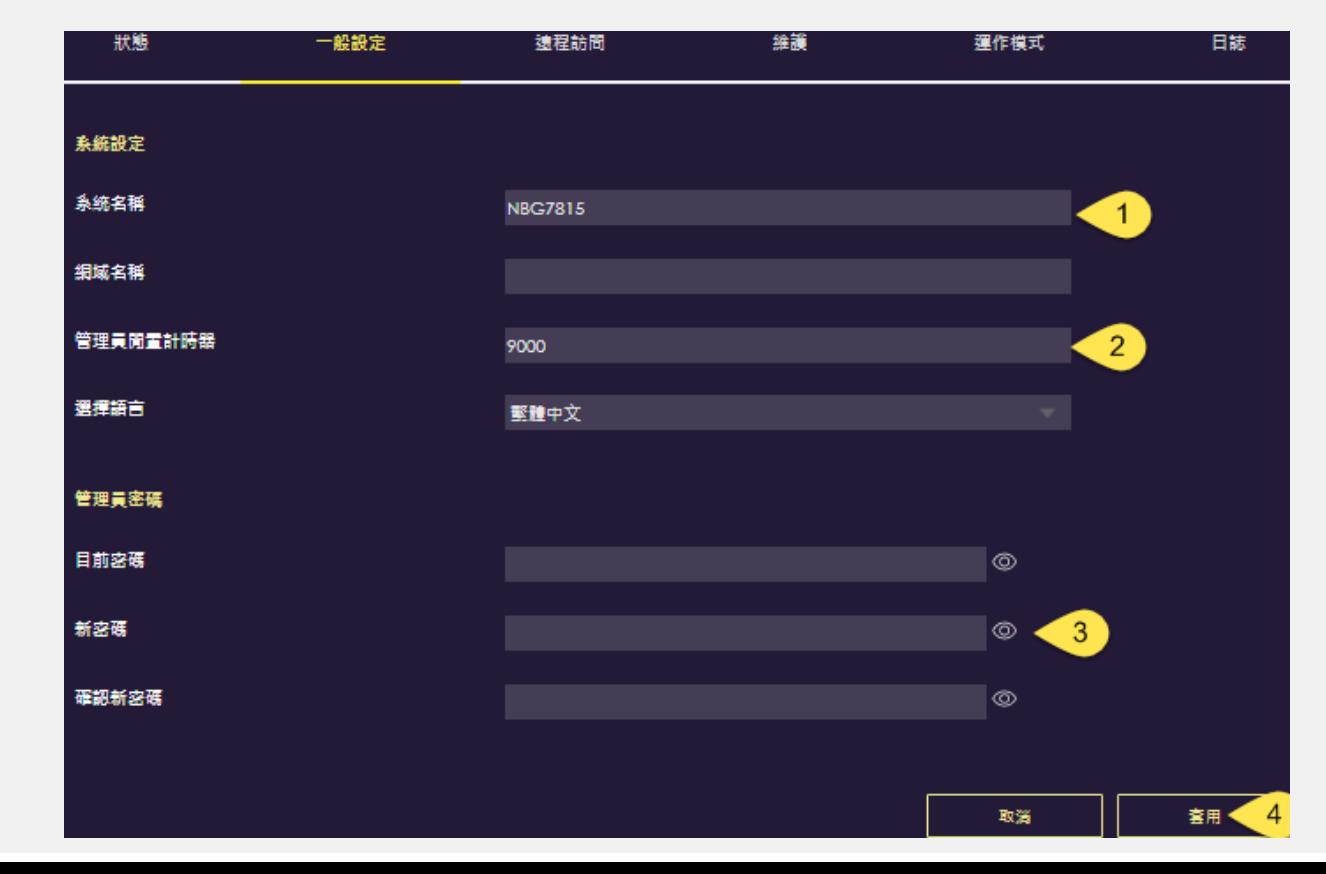

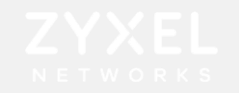

### 系統設定-維護

設置→系統→維護→ ①線上升級韌體 ②設備重新開機 ③設備恢復預設值

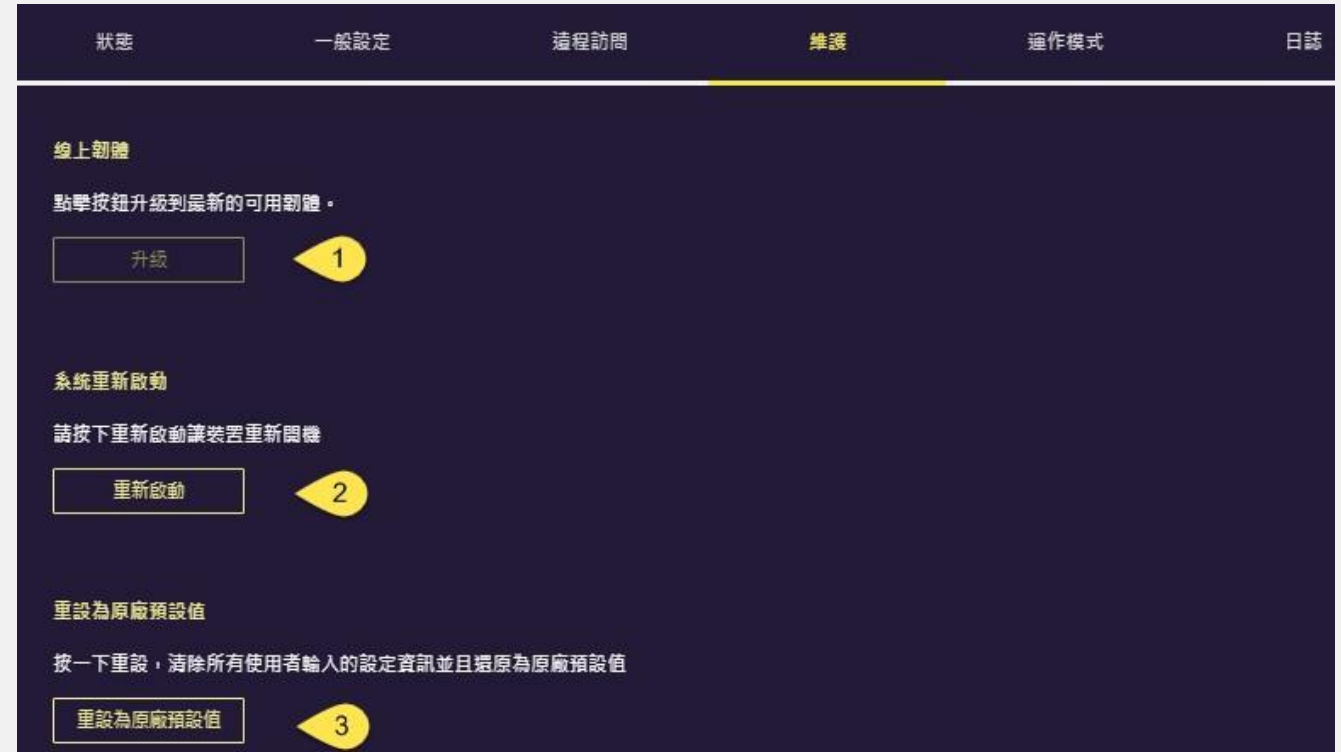

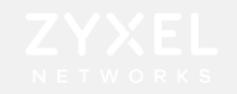

#### 網路速度檢測 點取 E ARMORGS 進入設定選單 診斷網路速度

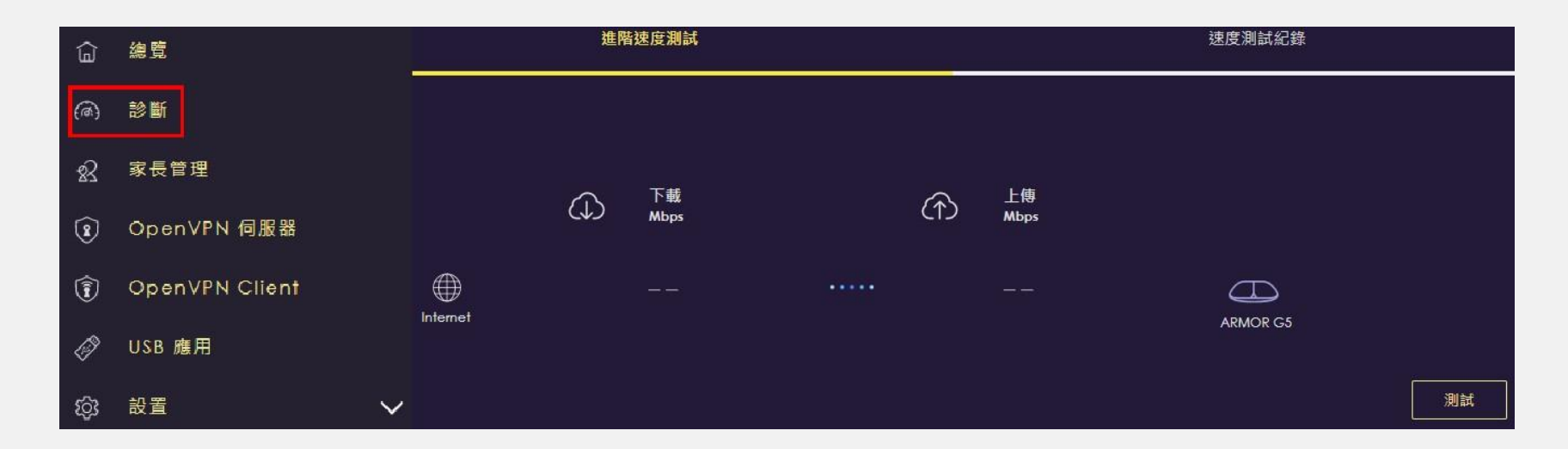

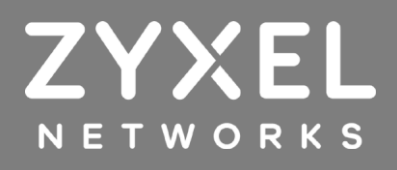